※掲載中の画面は現時点での想定であり、今後変更となる可能性があります。

#### **事業者画面**

## 【ログイン画面】

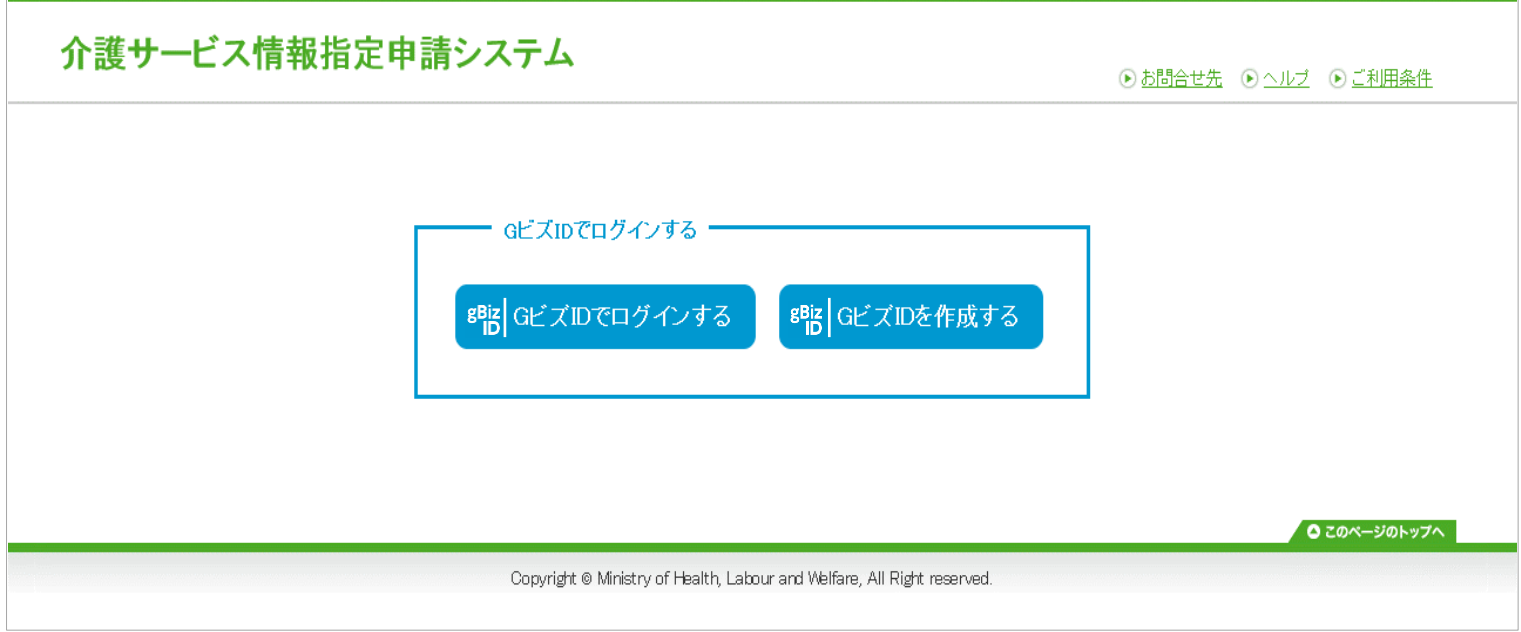

#### 【アカウント登録】

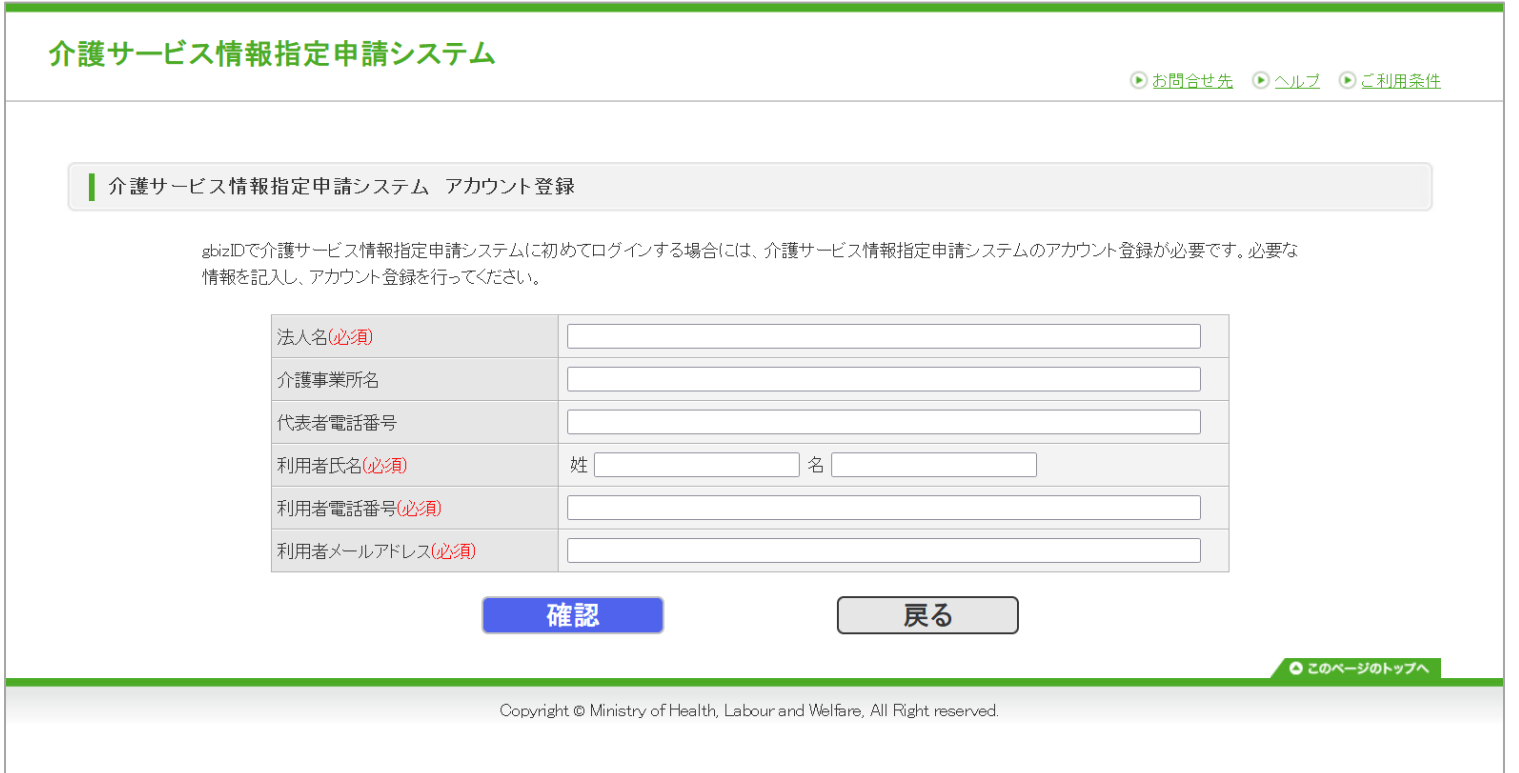

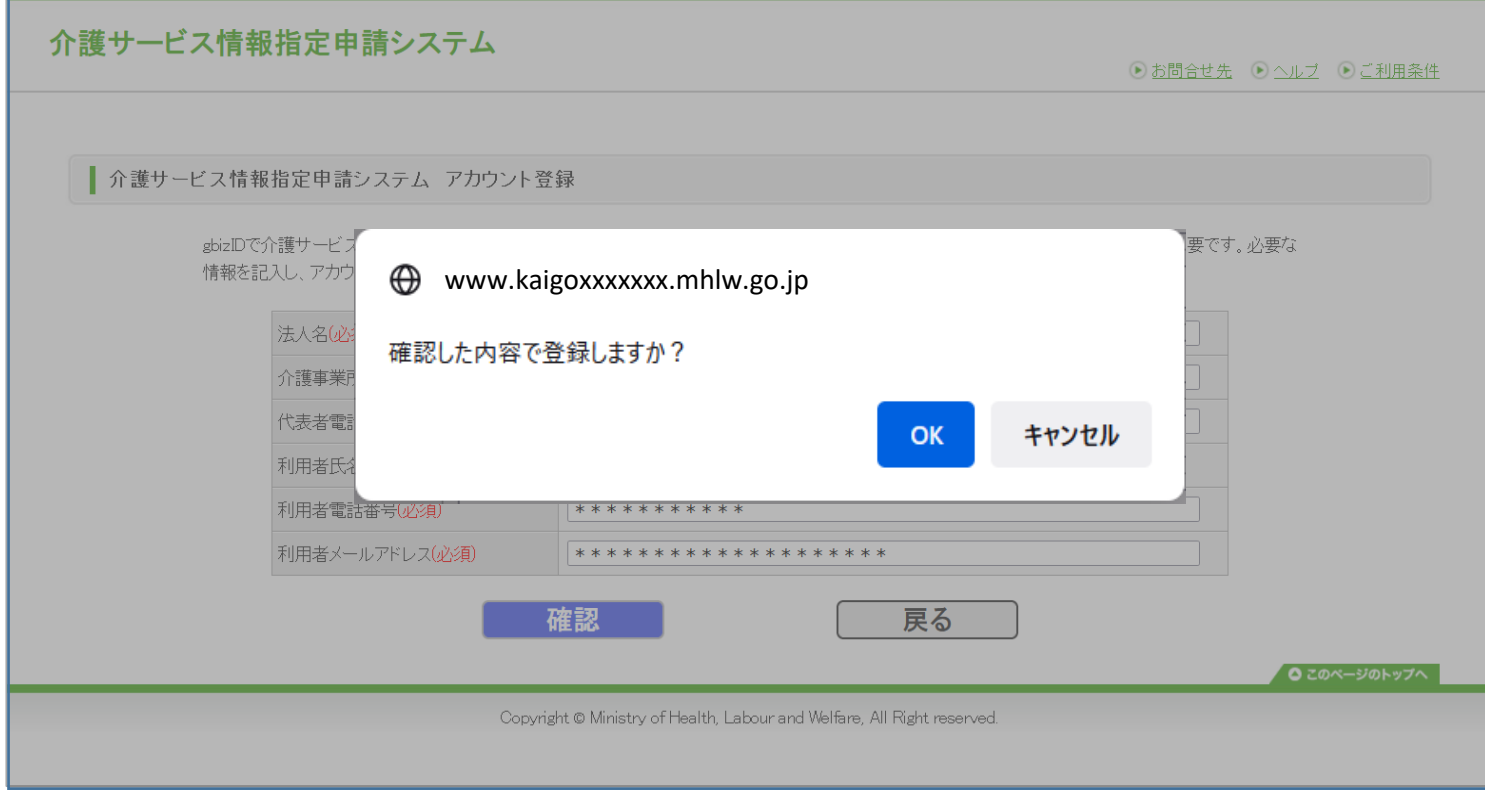

【アカウント登録(確認ポップアップ)】

# 【アカウント登録(登録完了ポップアップ)】

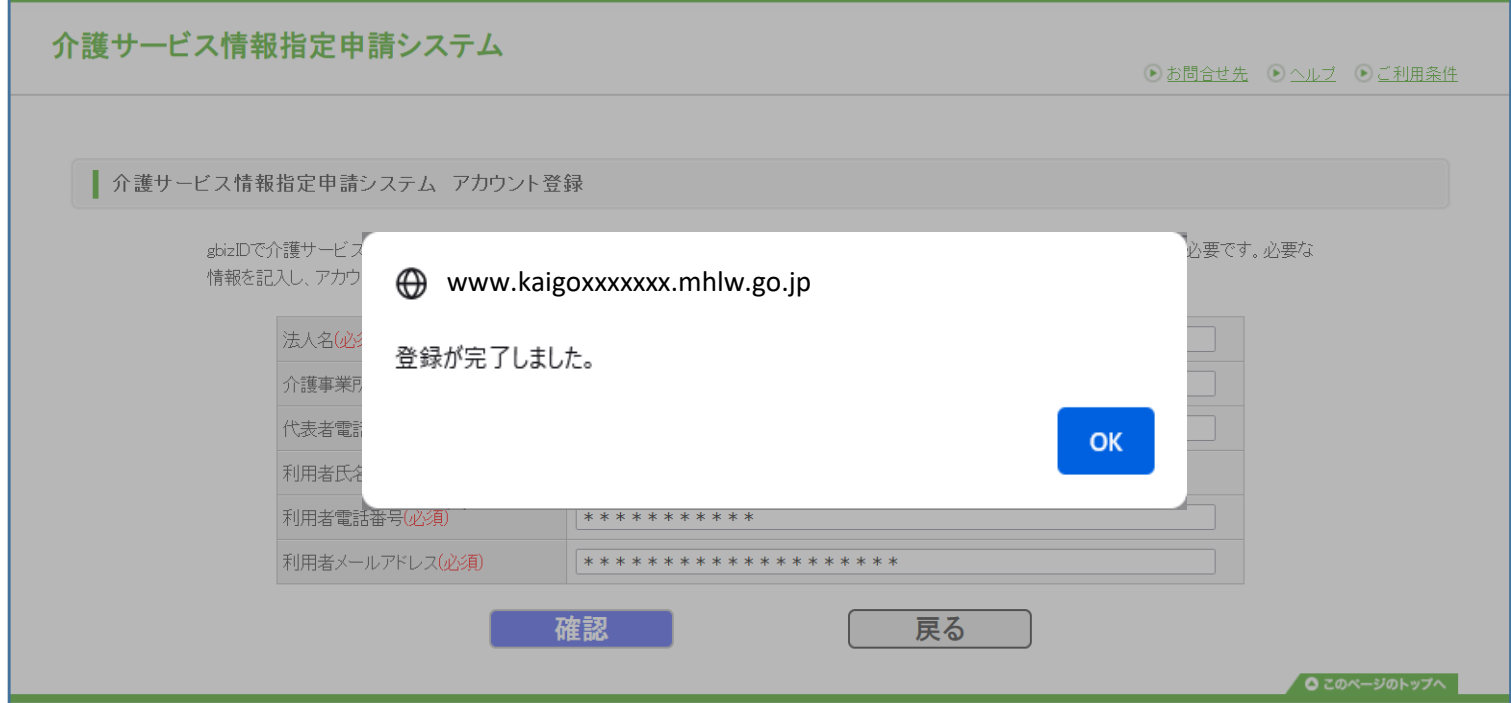

Copyright @ Ministry of Health, Labour and Welfare, All Right reserved.

## 【メニュー画面】

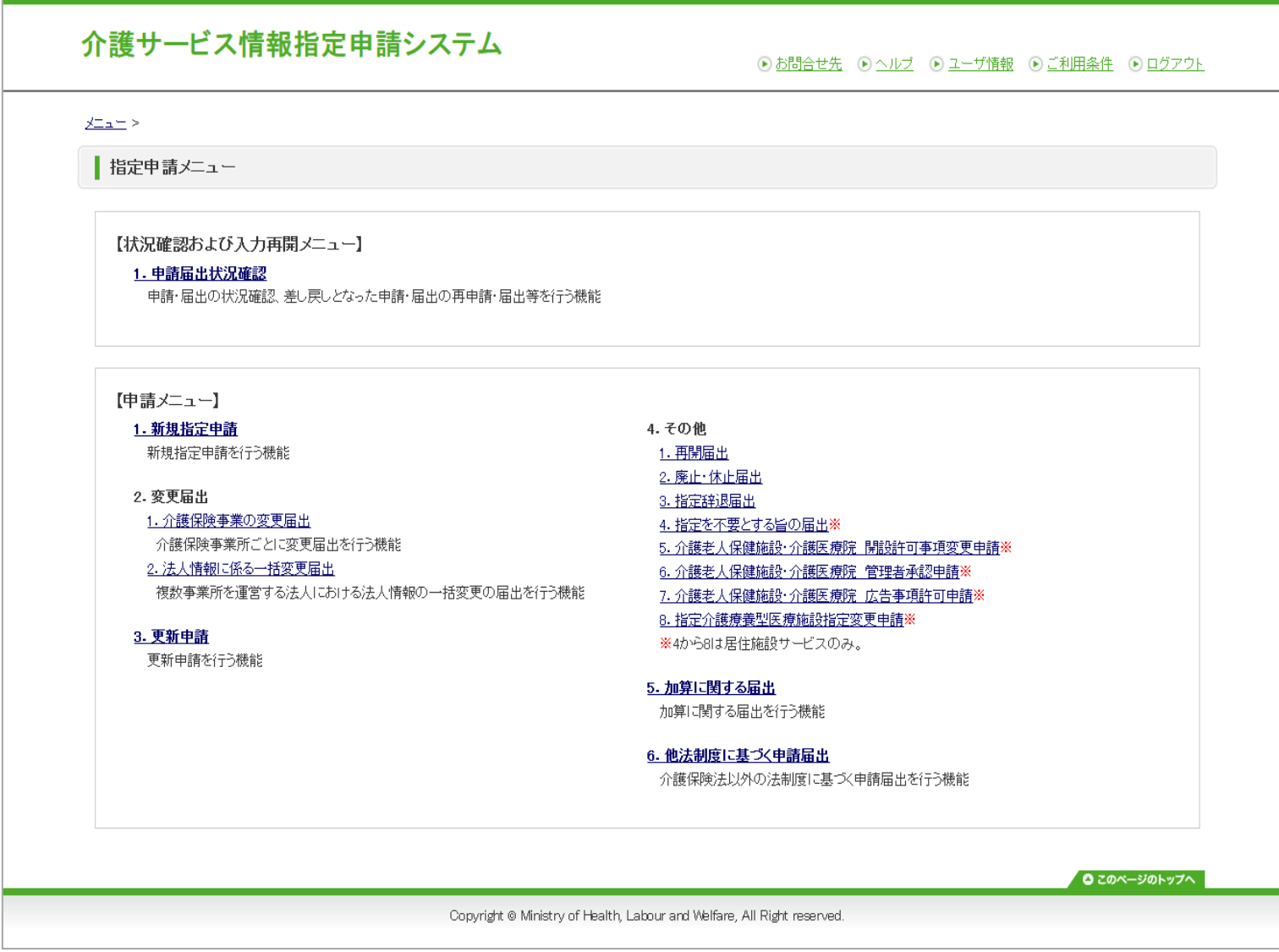

## 【ユーザ情報変更画面】

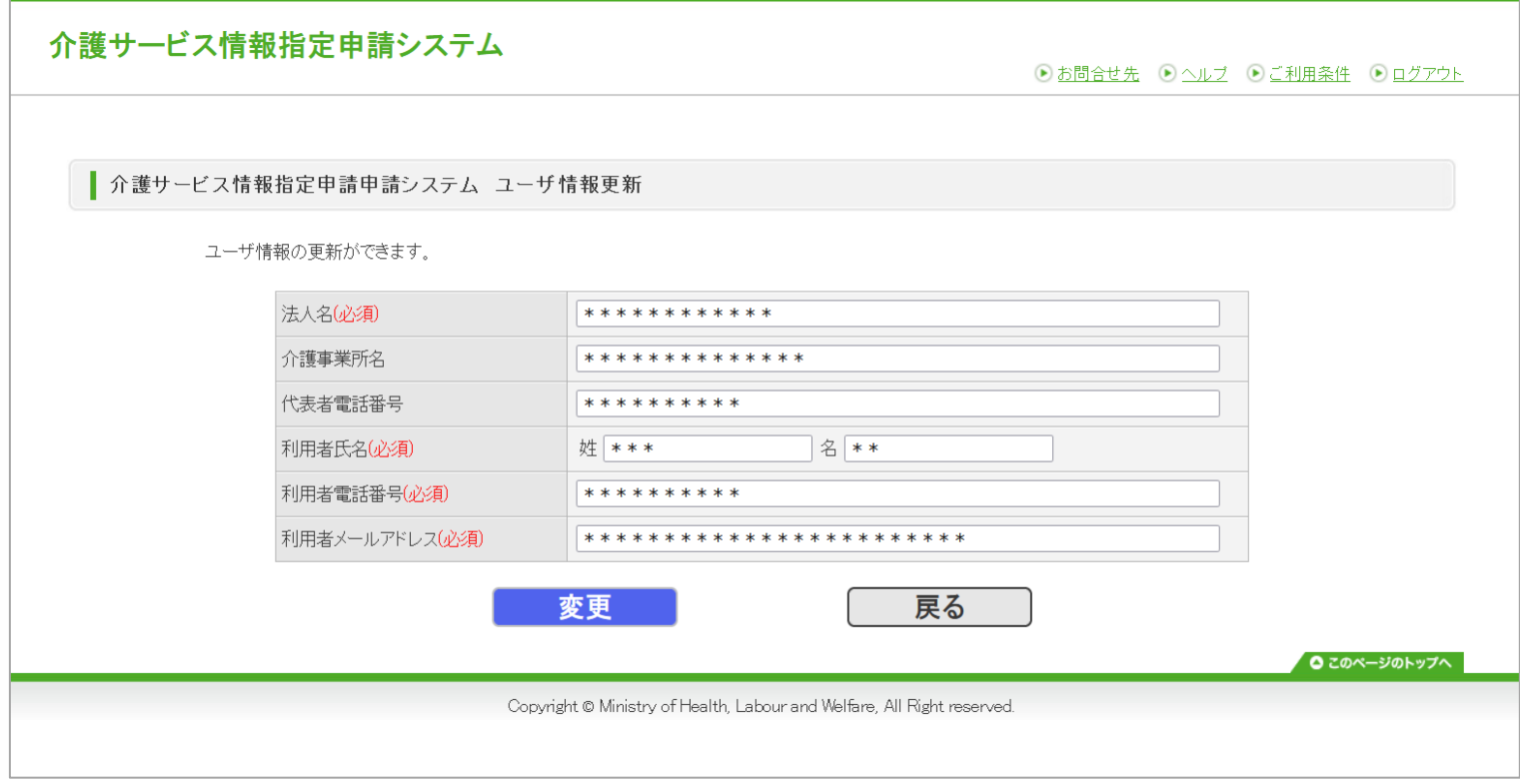

【申請先選択画面】

介護サービス情報指定申請システム

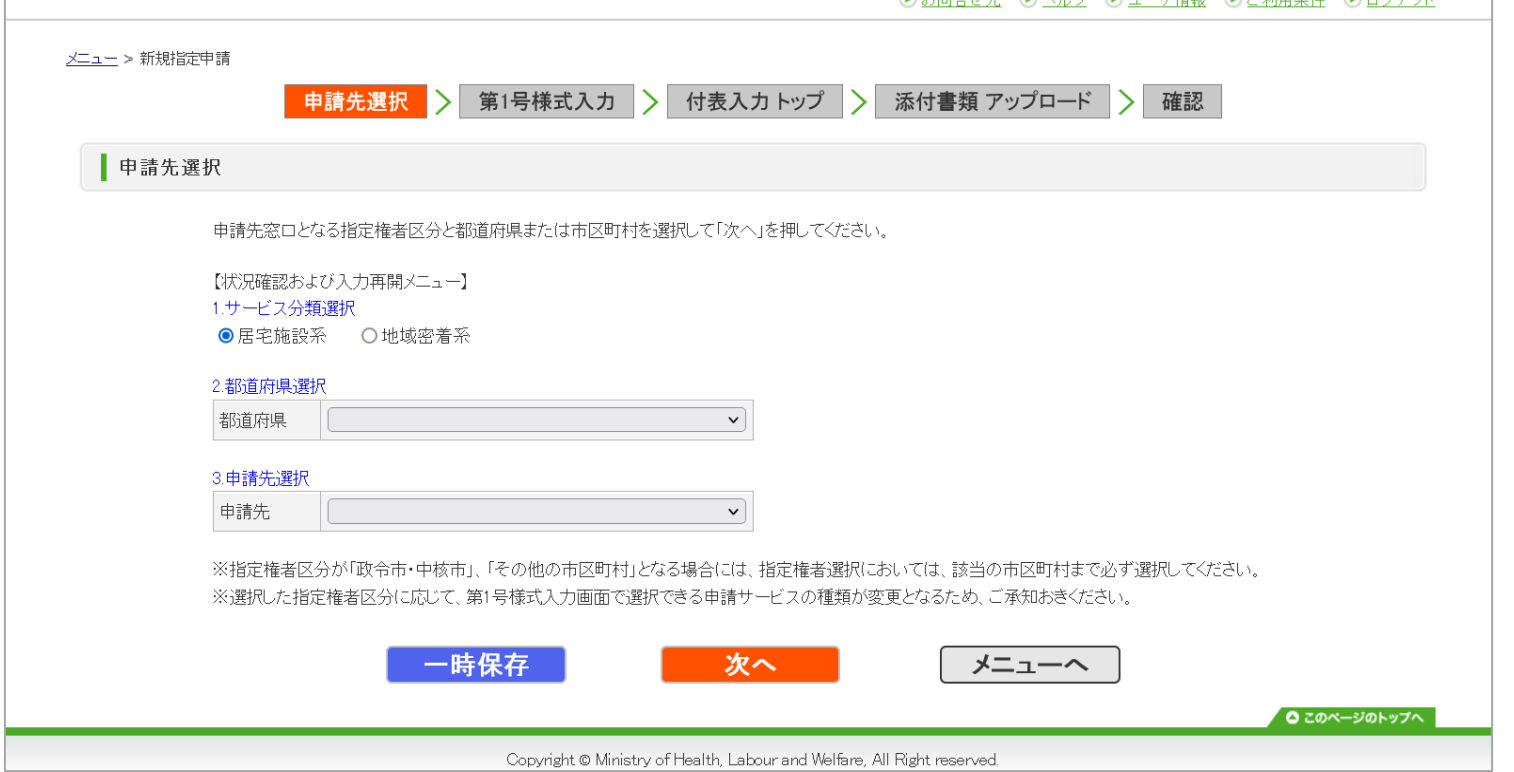

【お問合せ先画面】

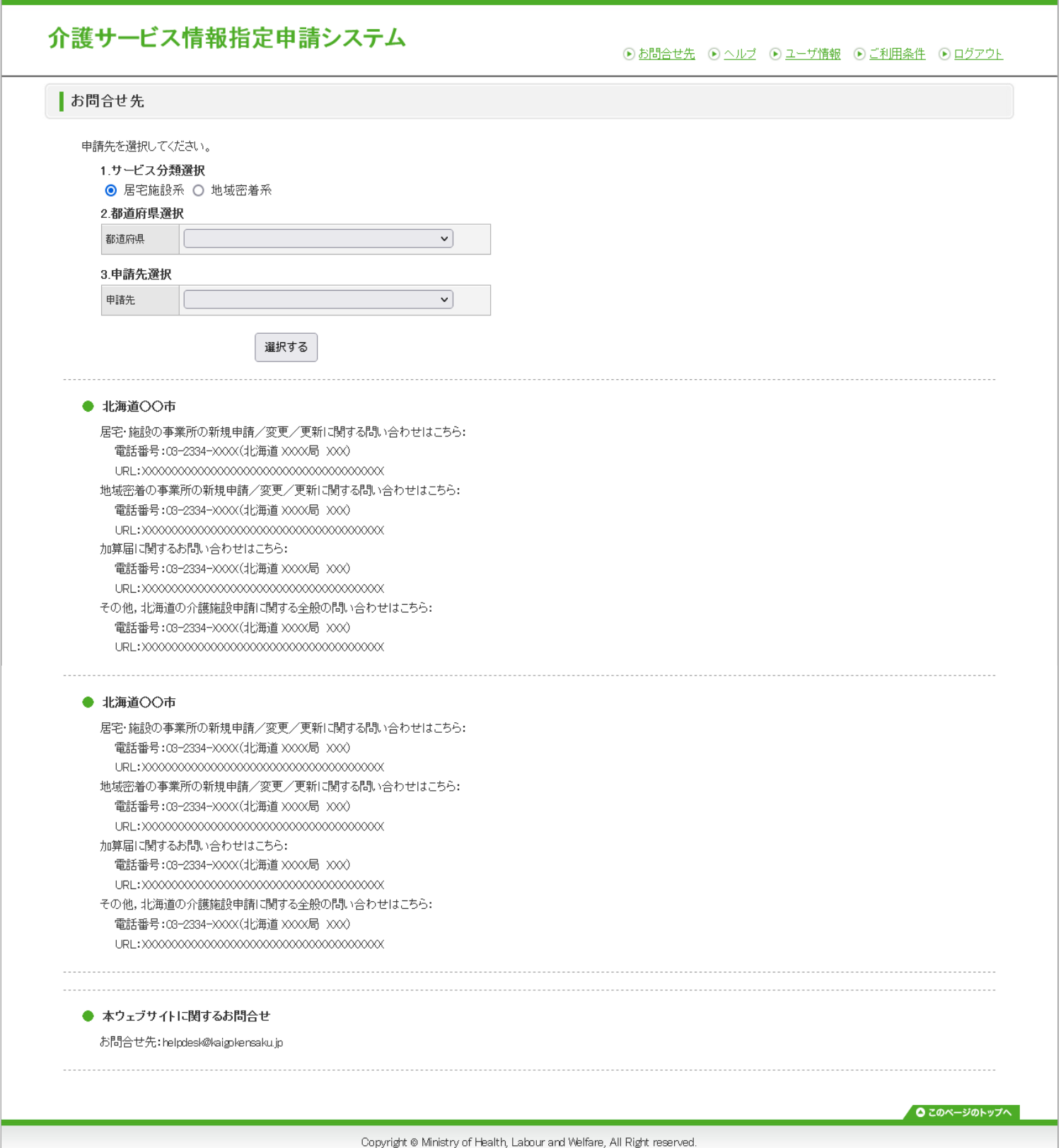

## 【新規指定申請(様式入力画面)】

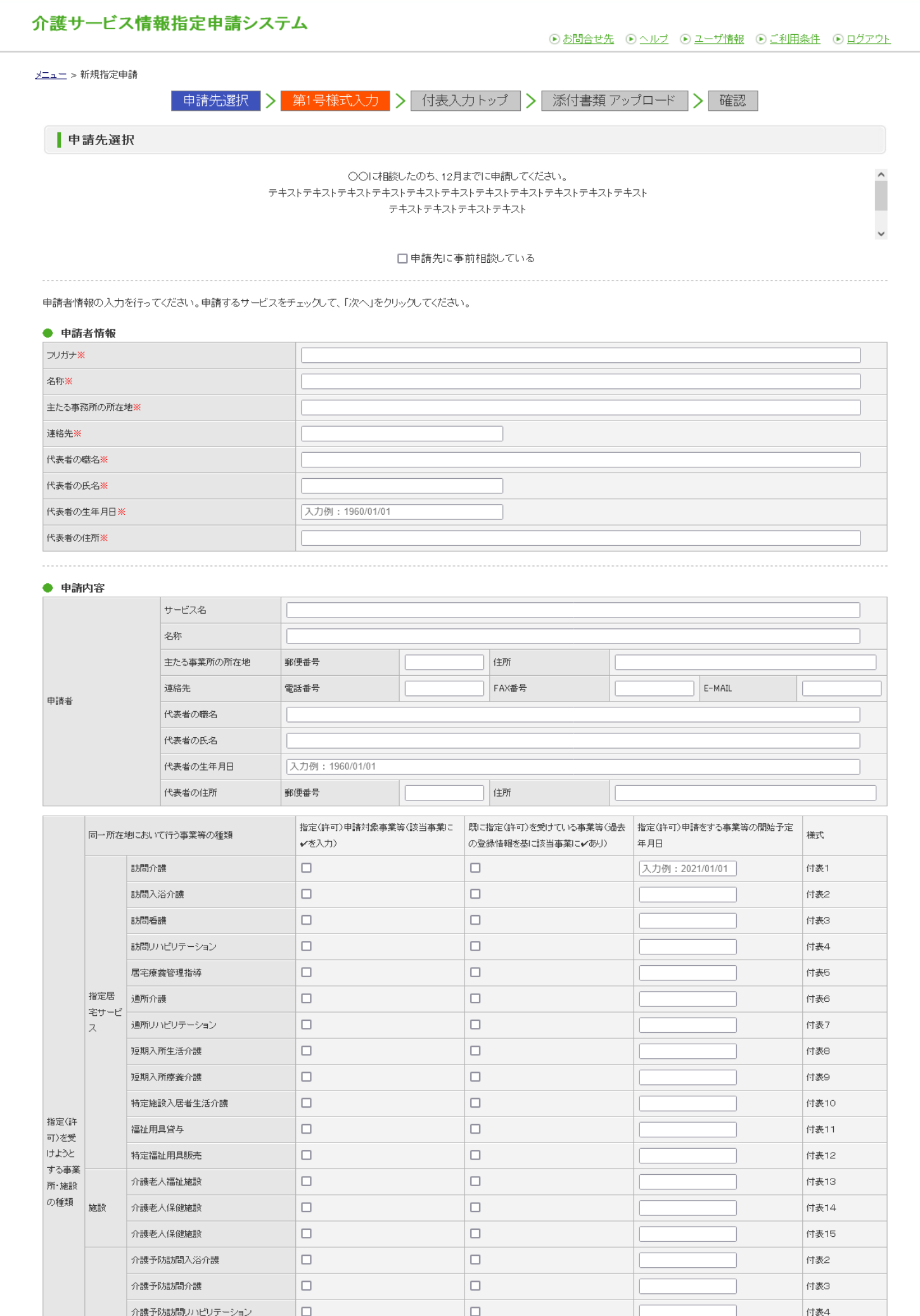

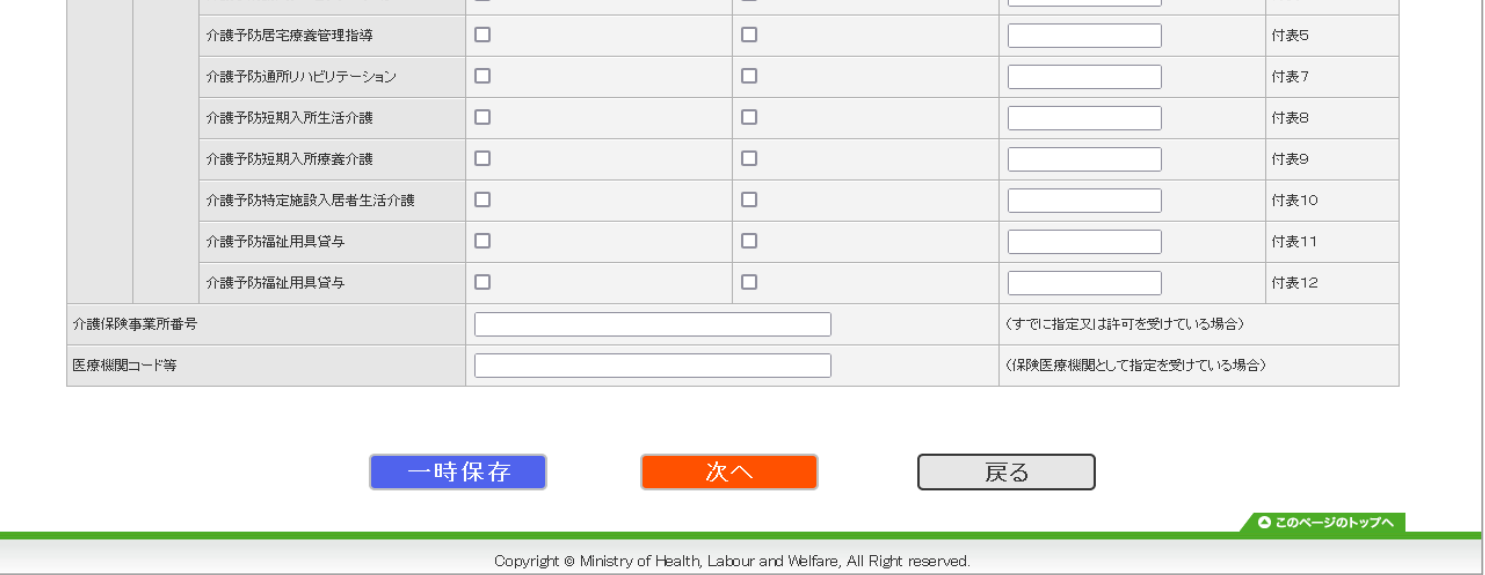

## 【付表入力トップ画面】

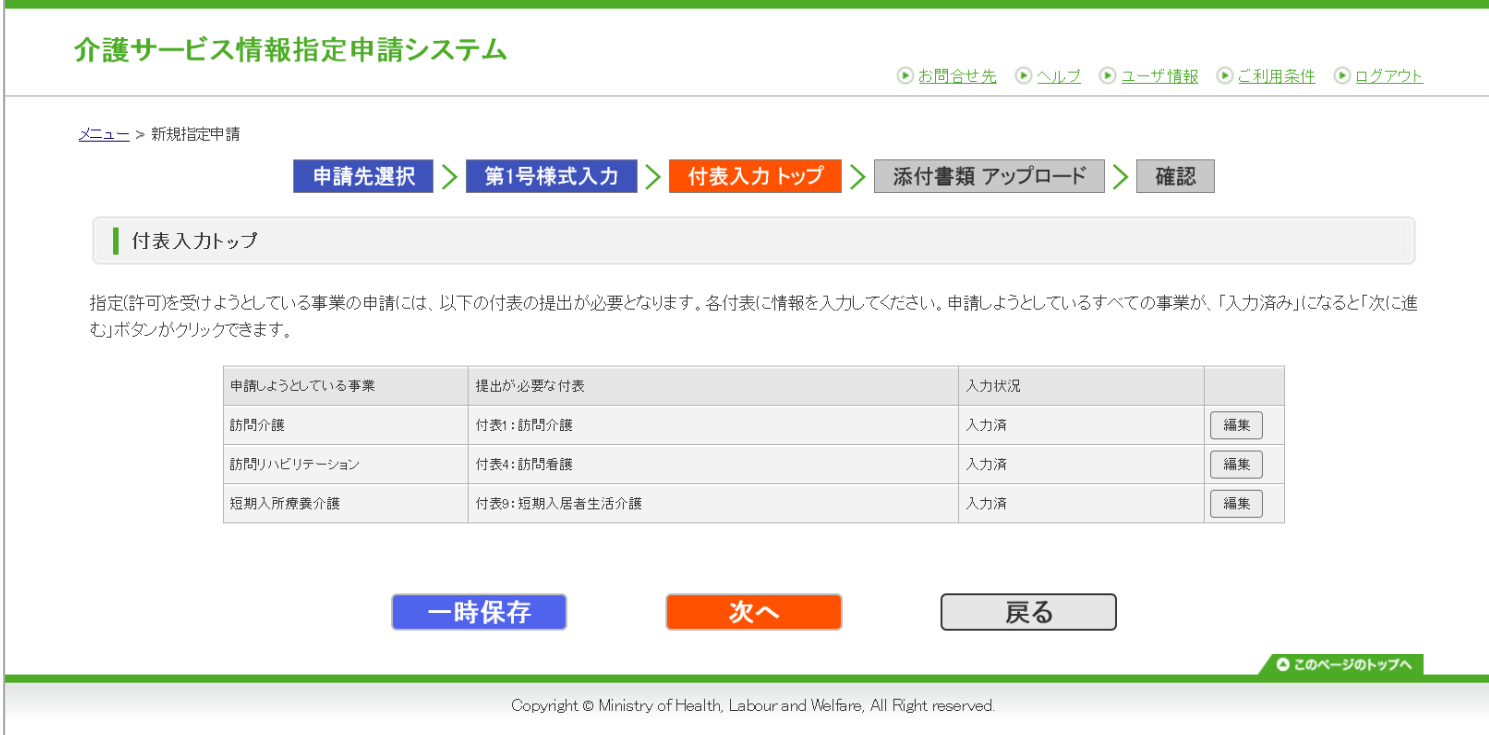

#### 【新規指定申請(付表情報入力画面)】

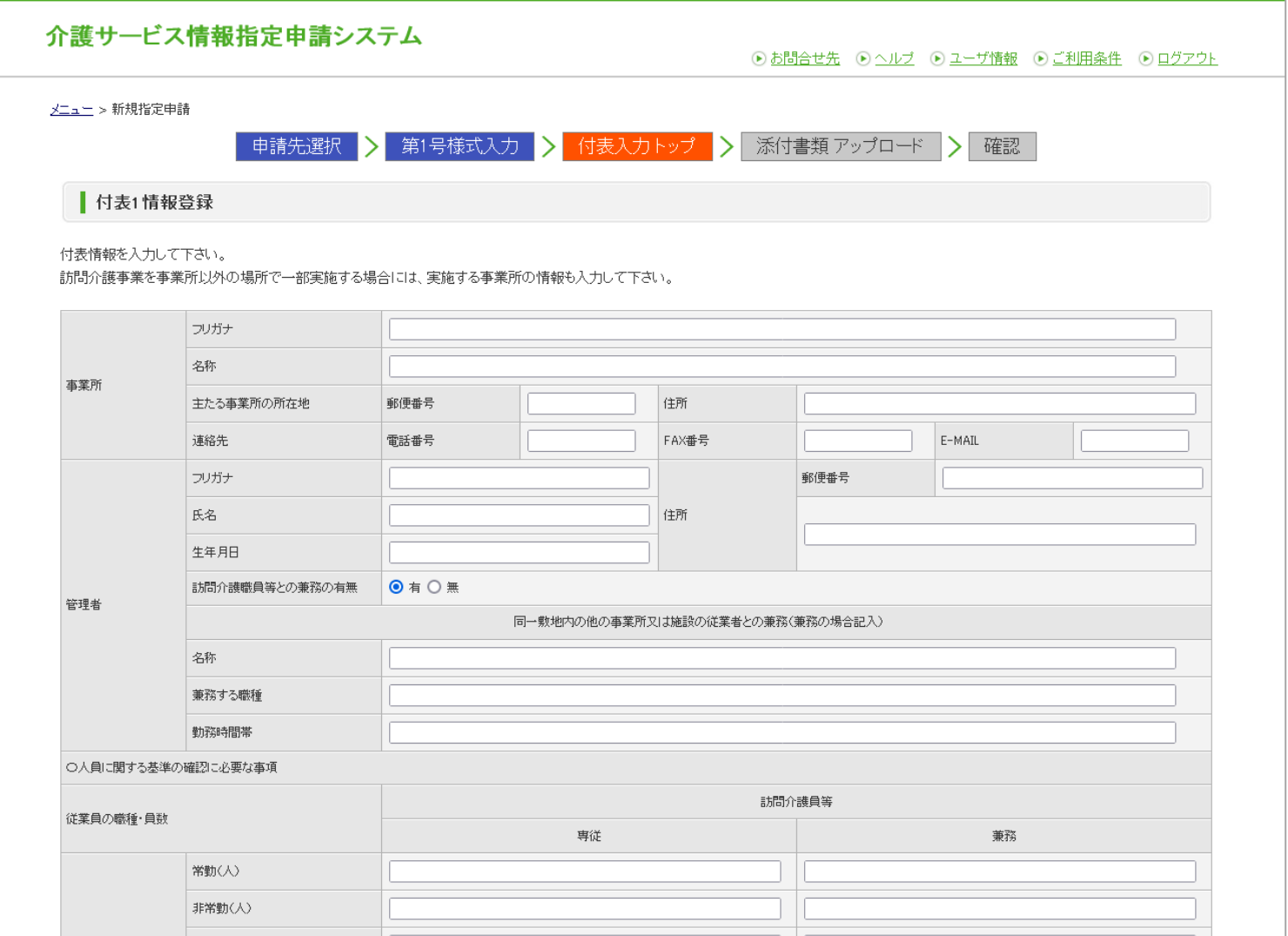

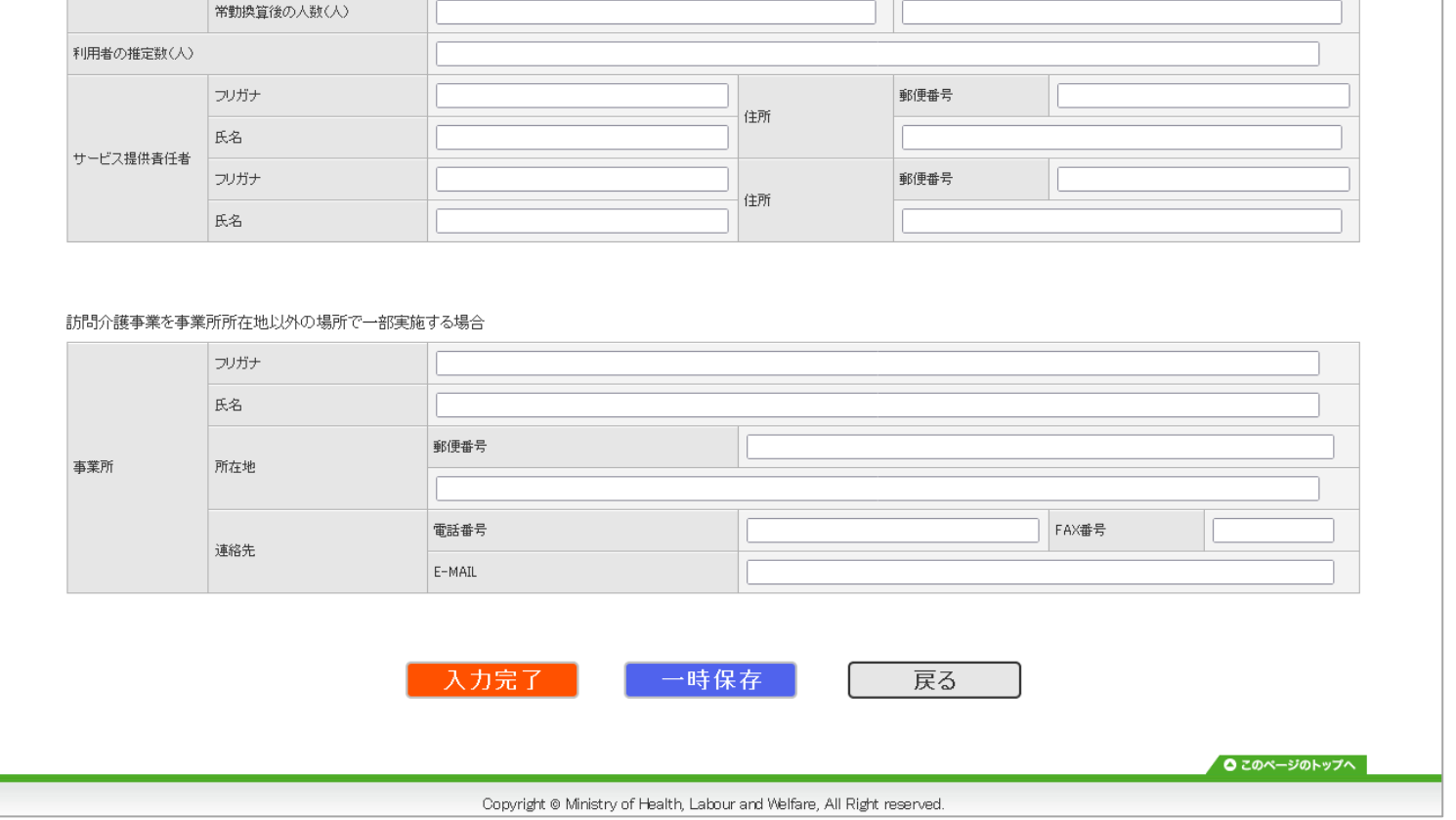

# 【添付書類アップロード画面】

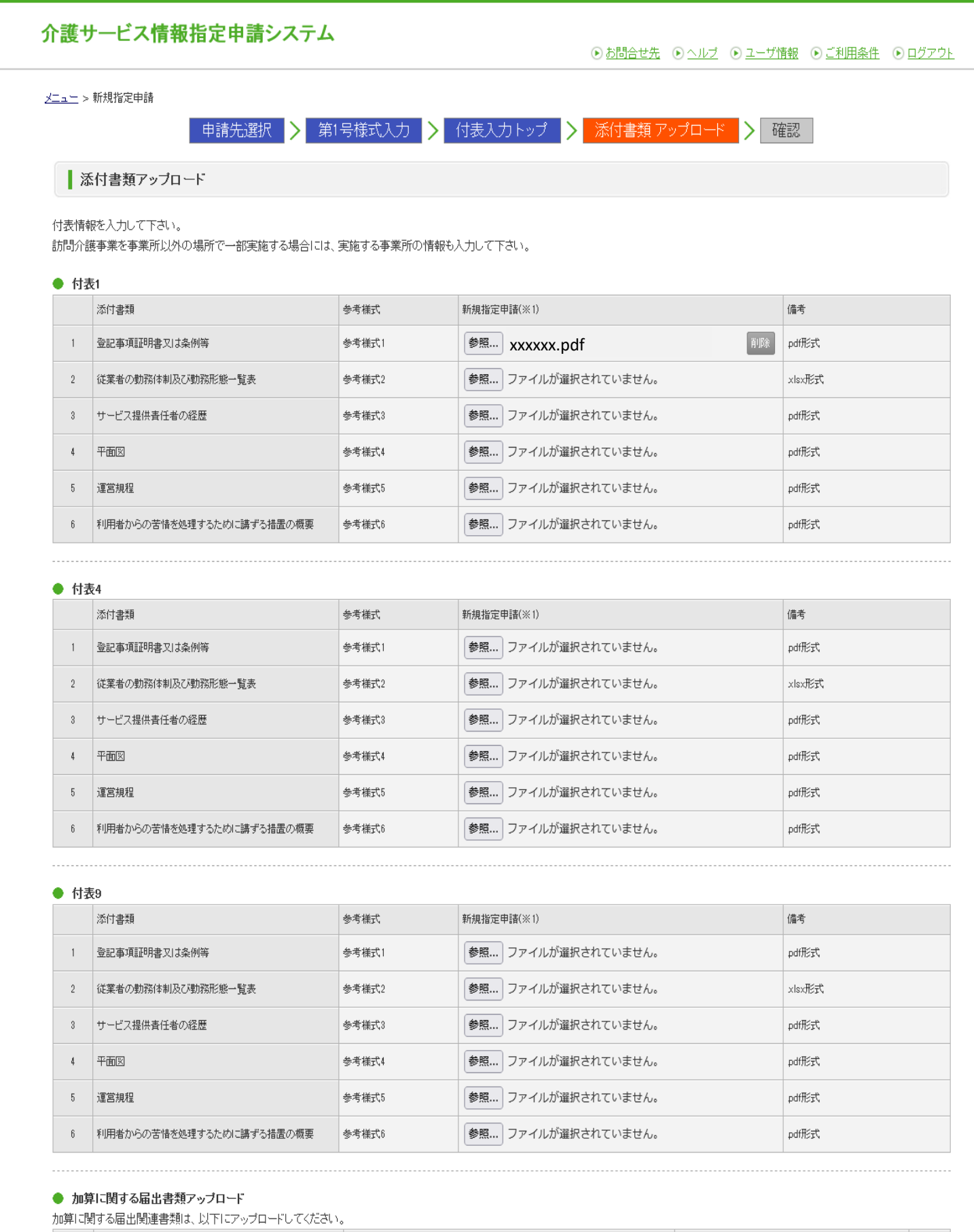

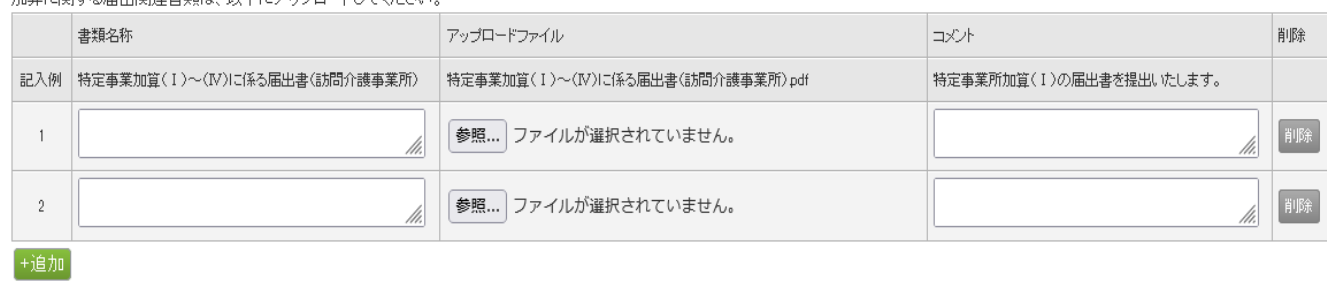

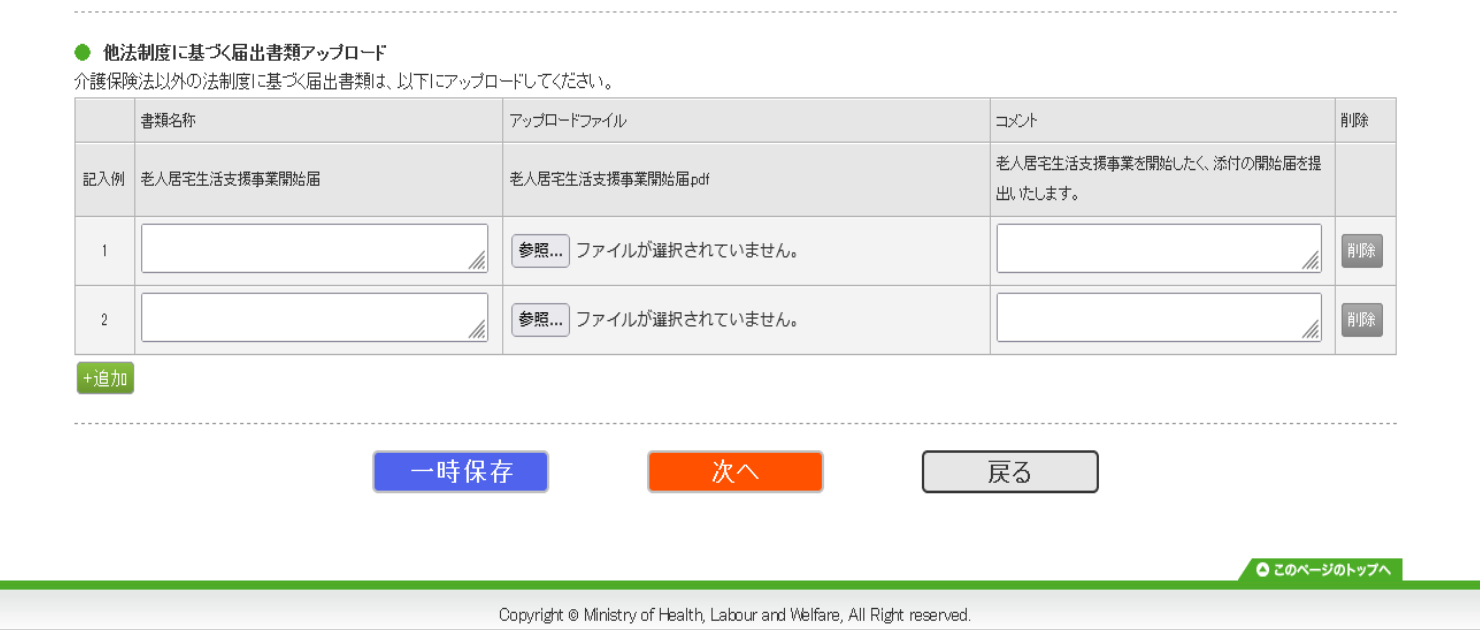

次ページへ続く

【申請情報確認画面】

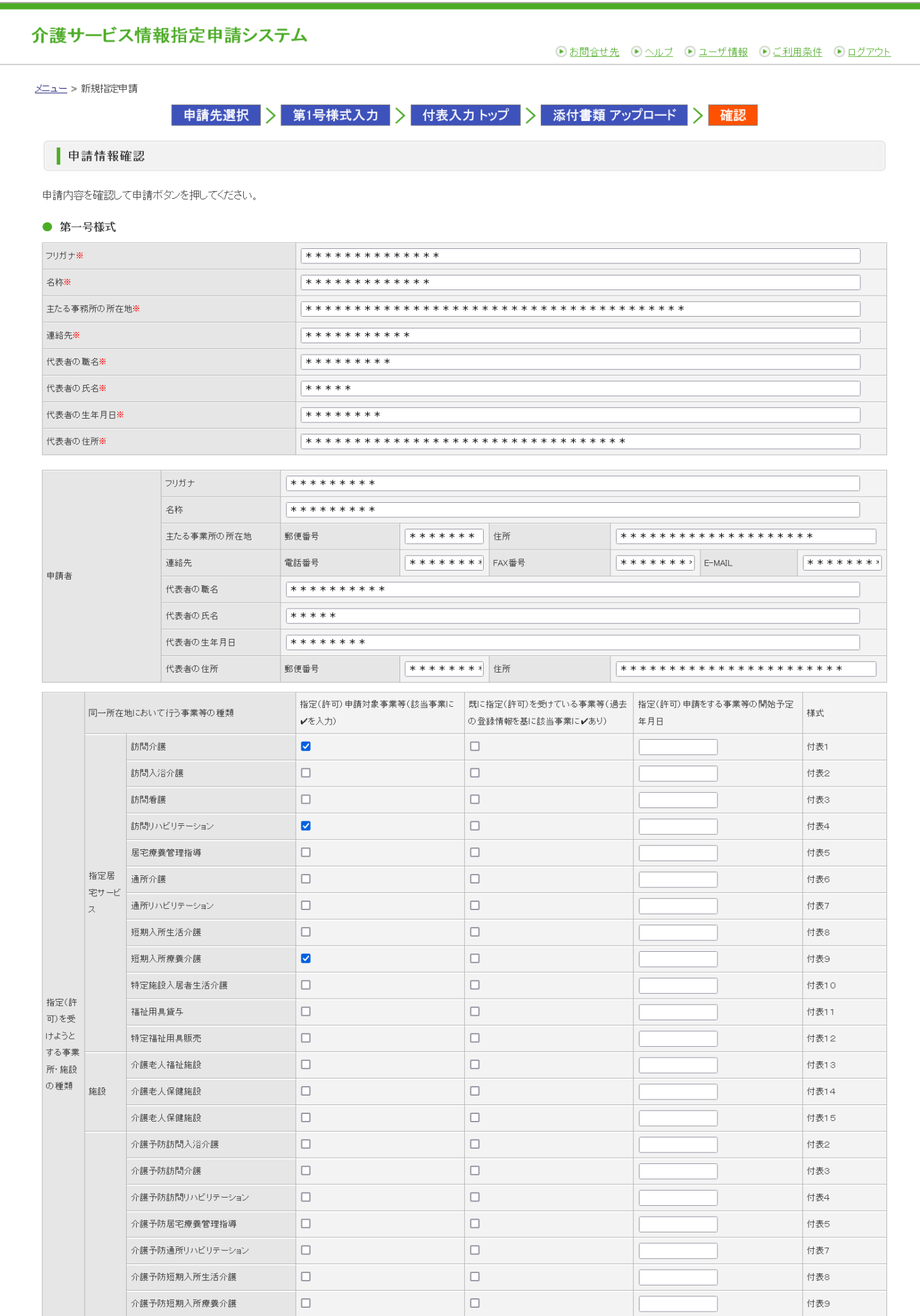

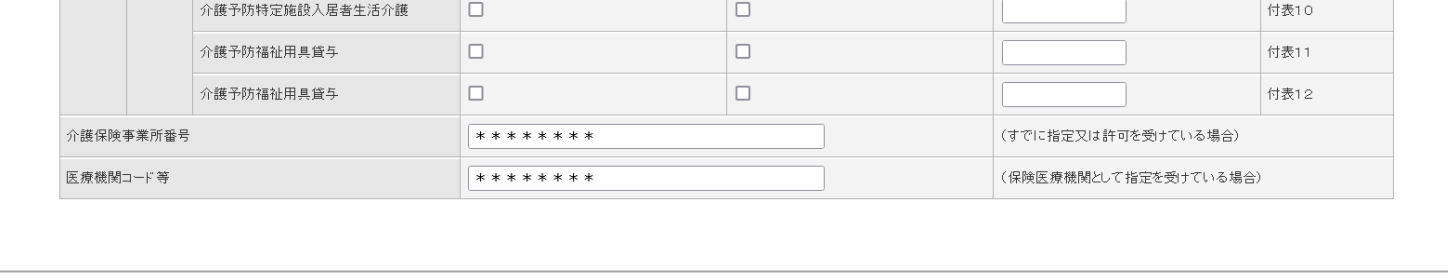

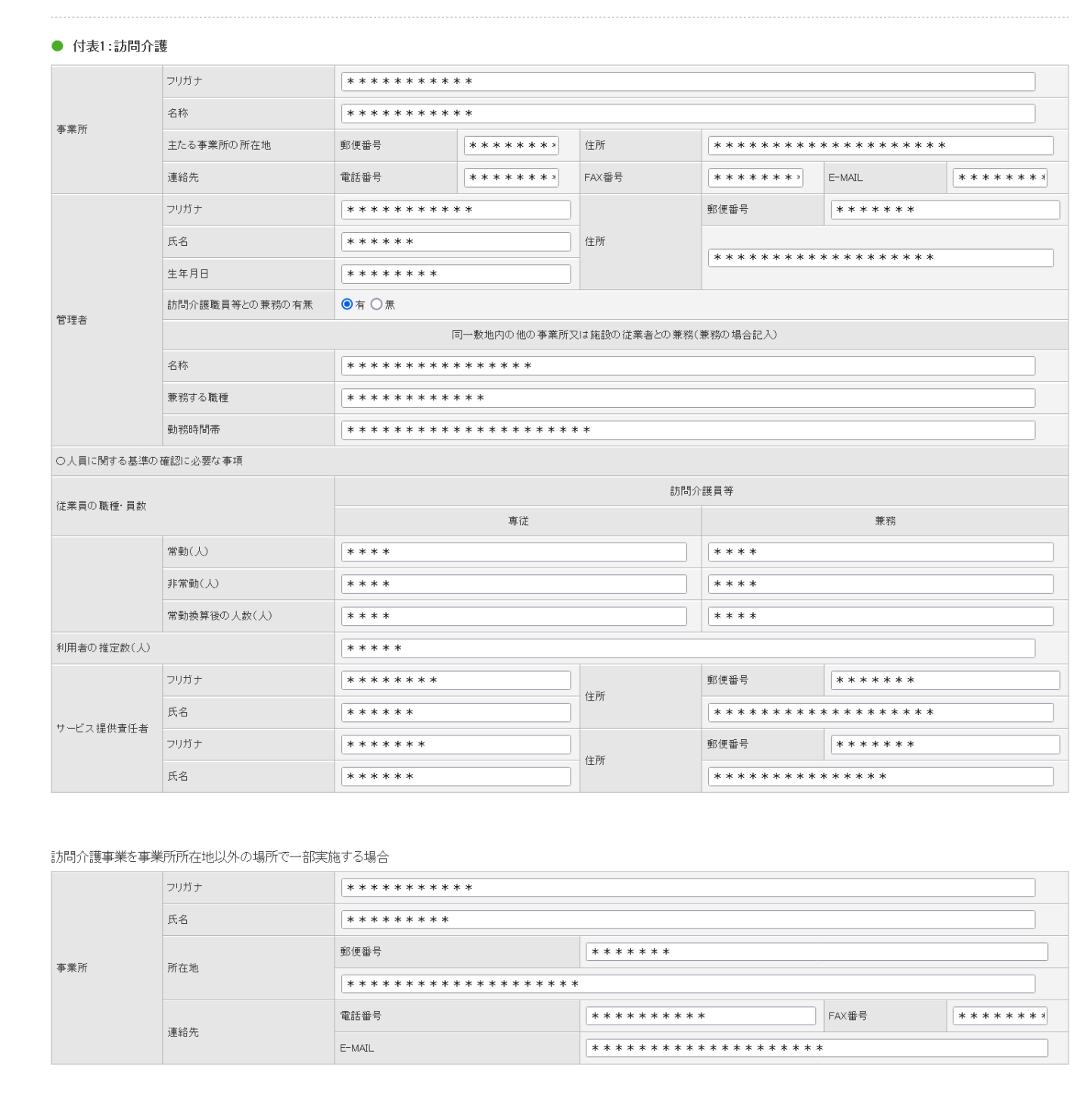

次ページへ続く

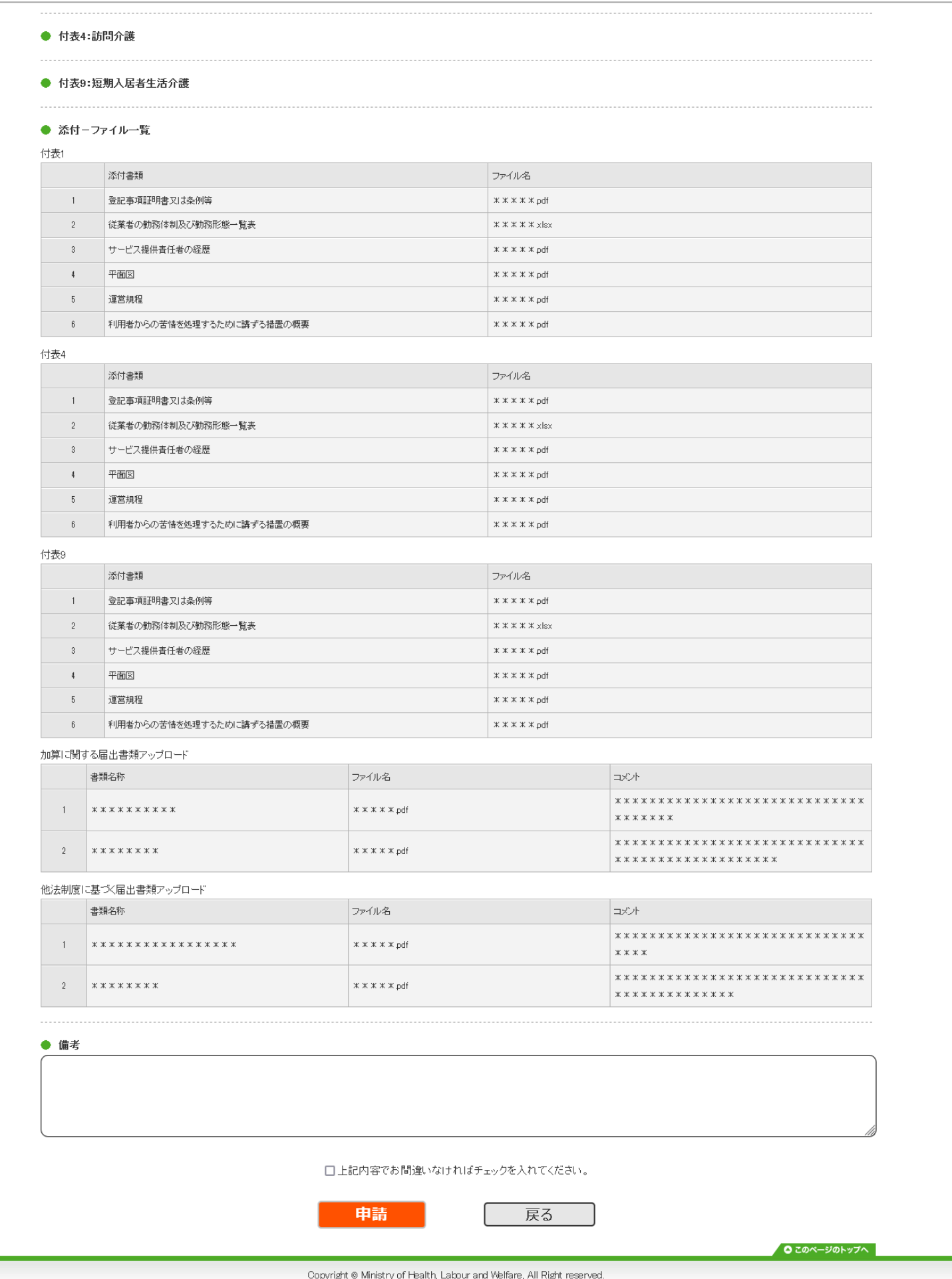

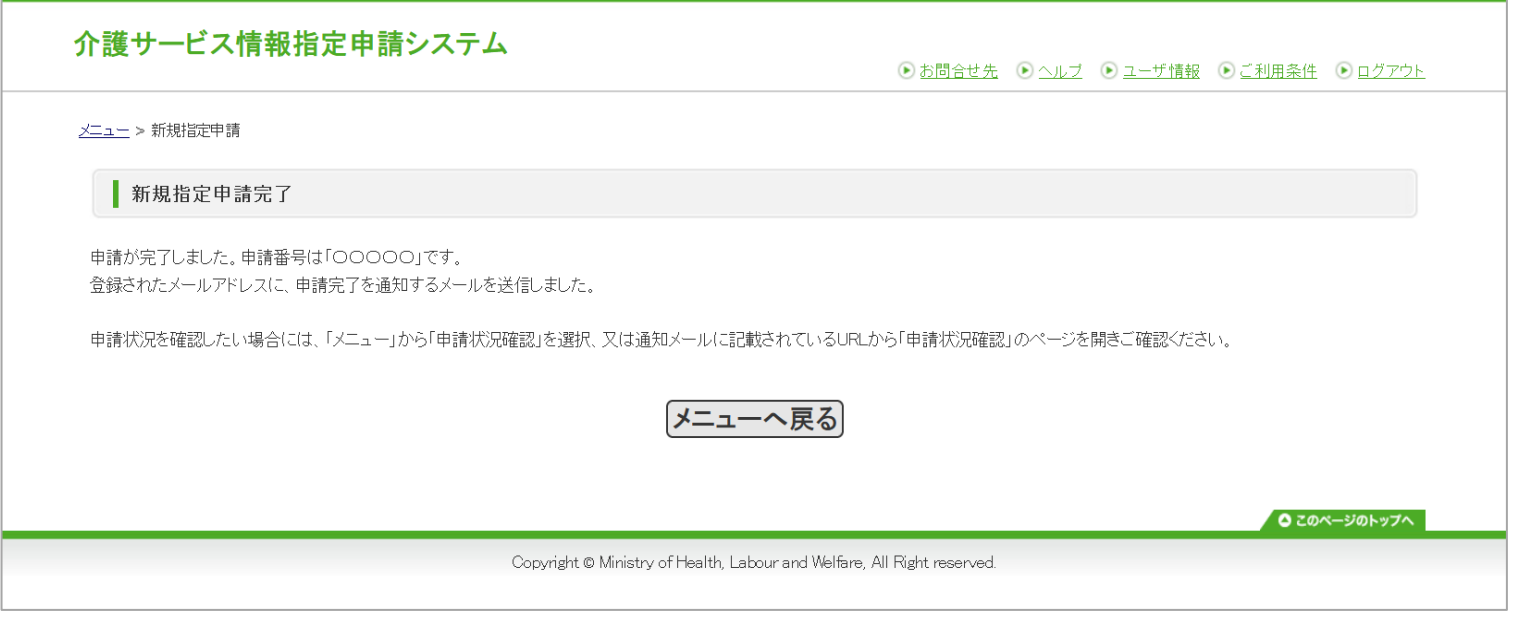

#### 【申請届出状況確認画面】

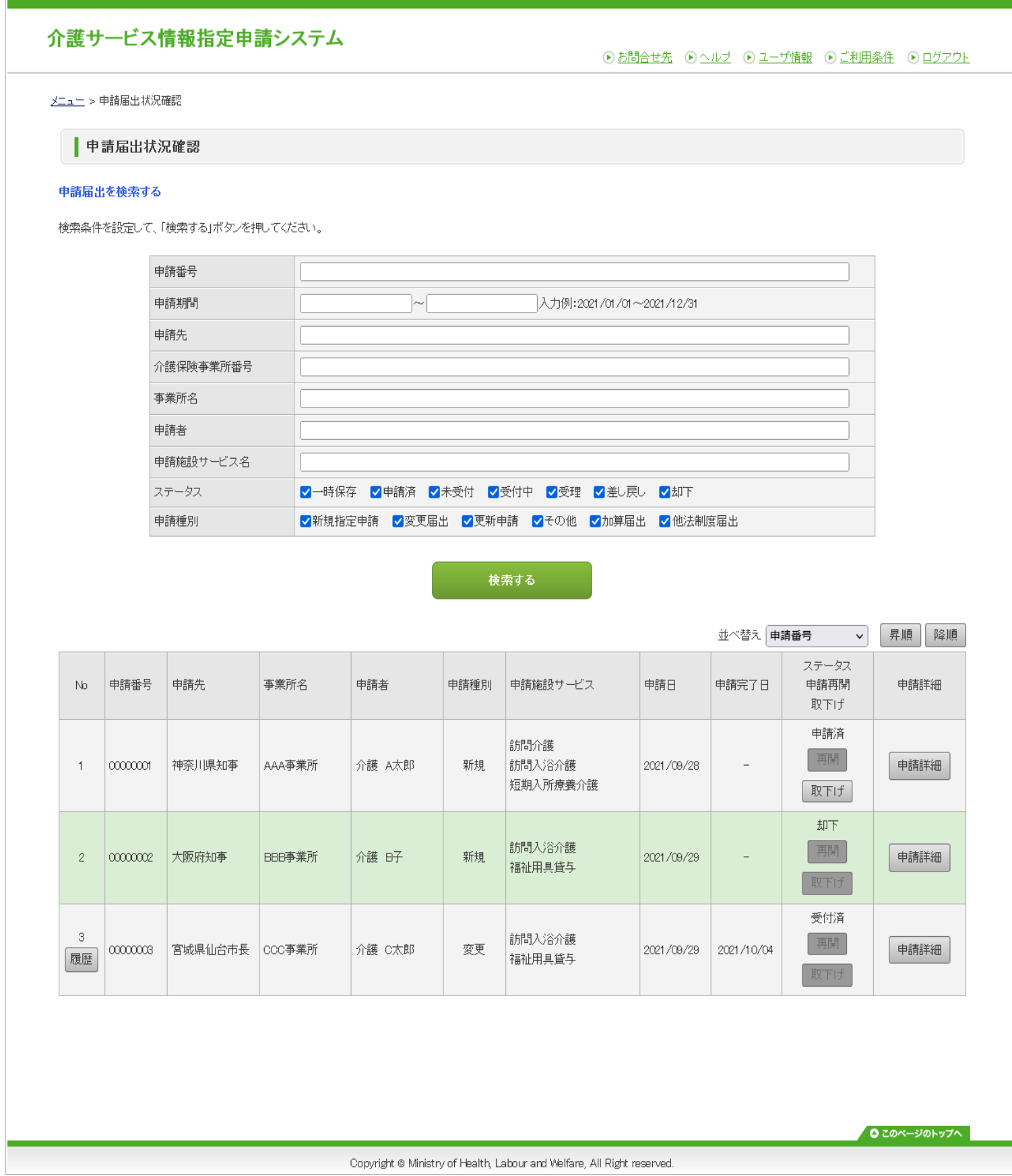

【申請状況確認画面(履歴表示)】

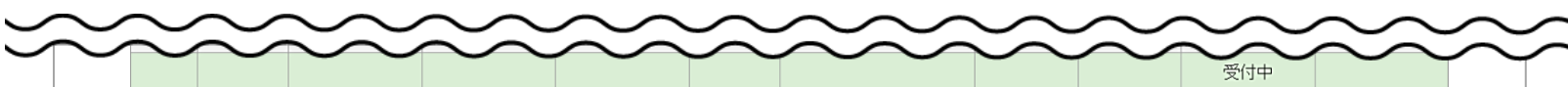

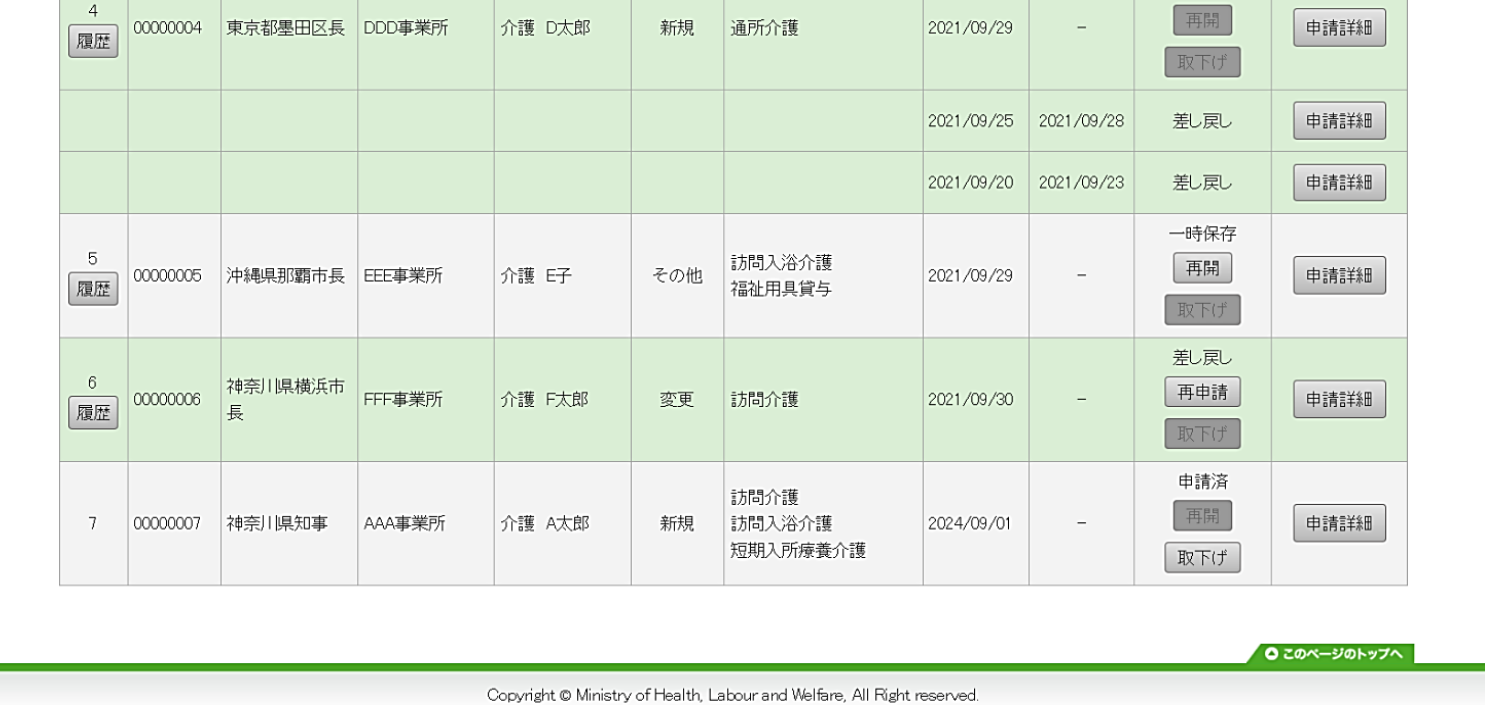

次ページへ続く

## 【申請詳細画面】

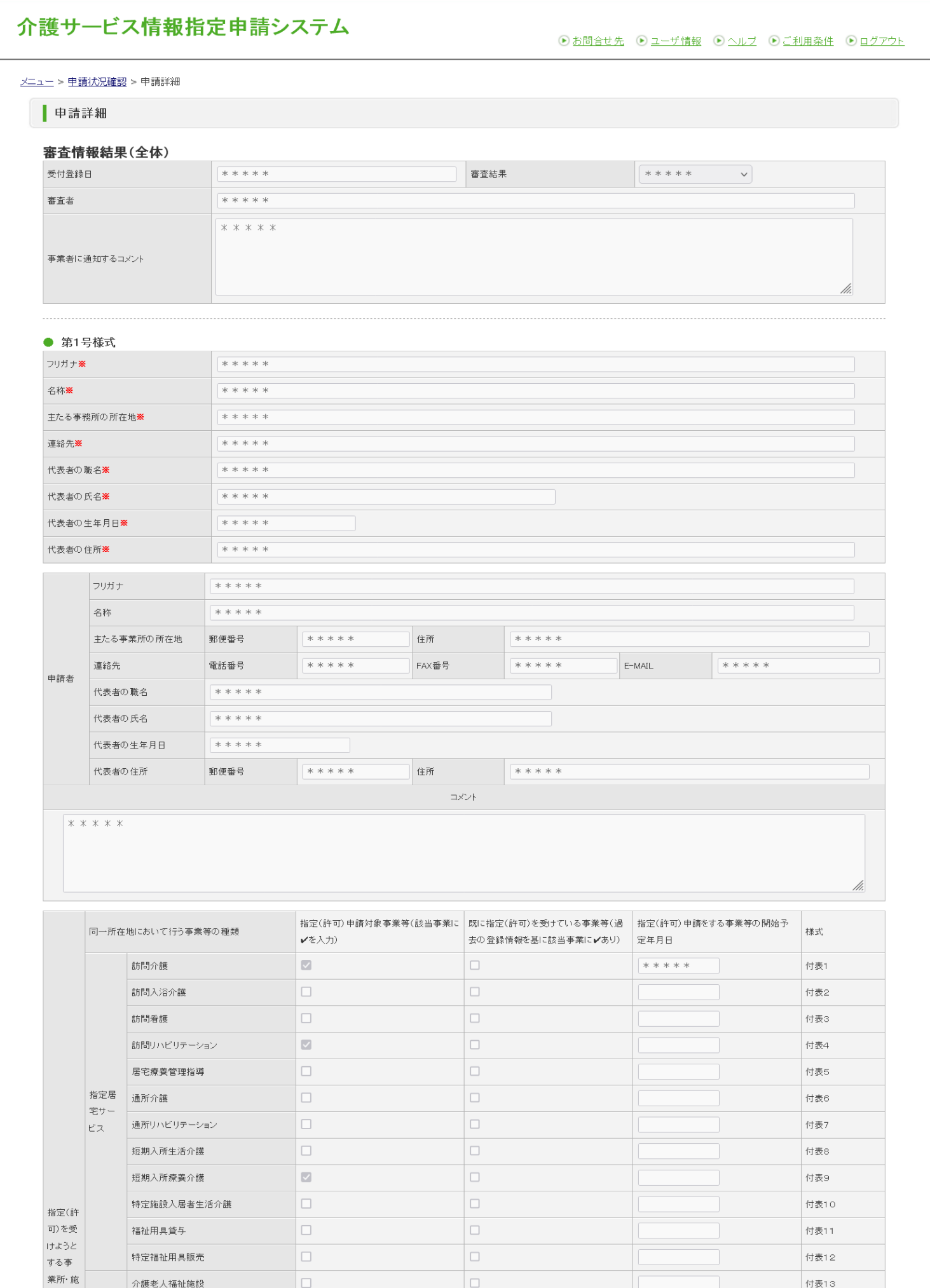

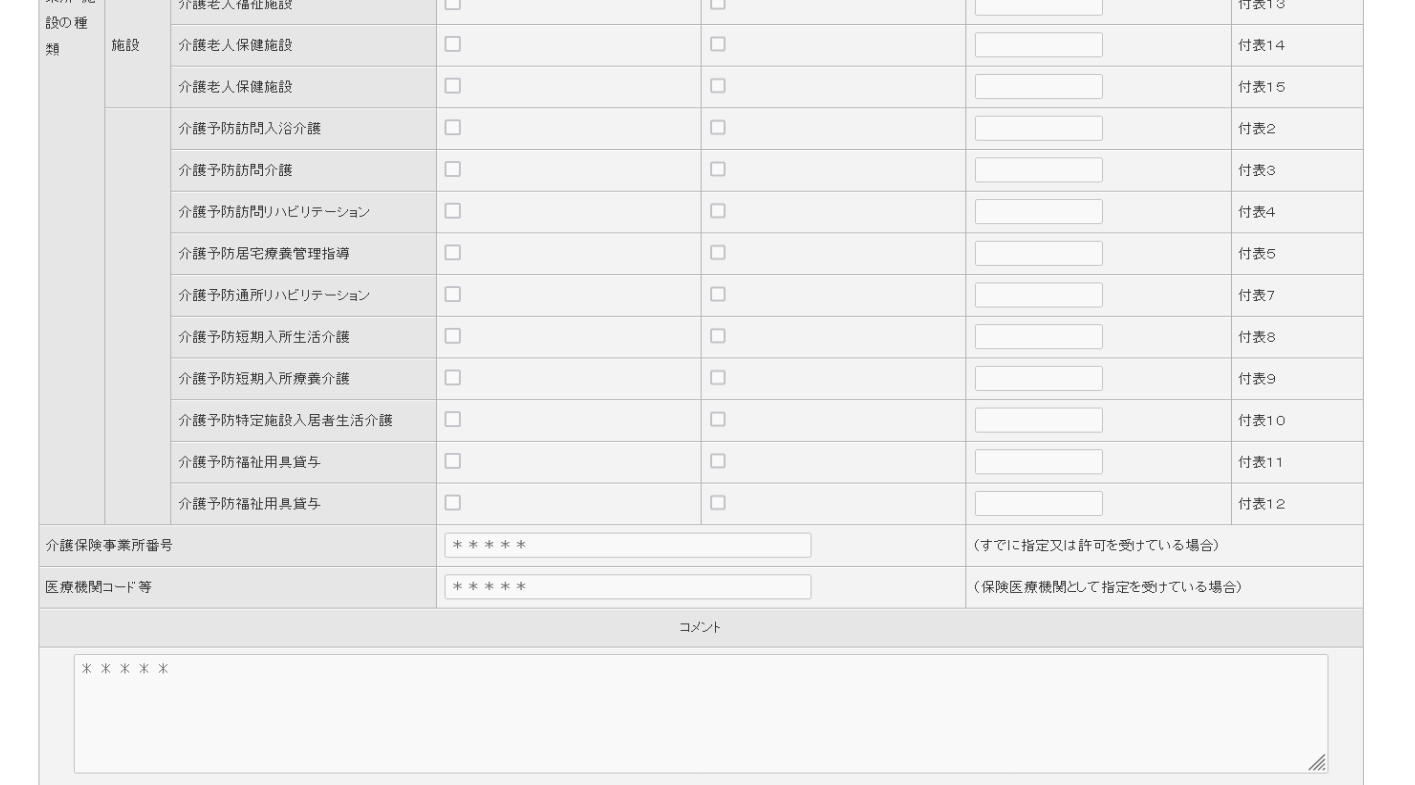

 $\boxed{\Box}$ 

 $\Box$ 

 $\Box$ 

介護老人福祉施設

付表13

付表14

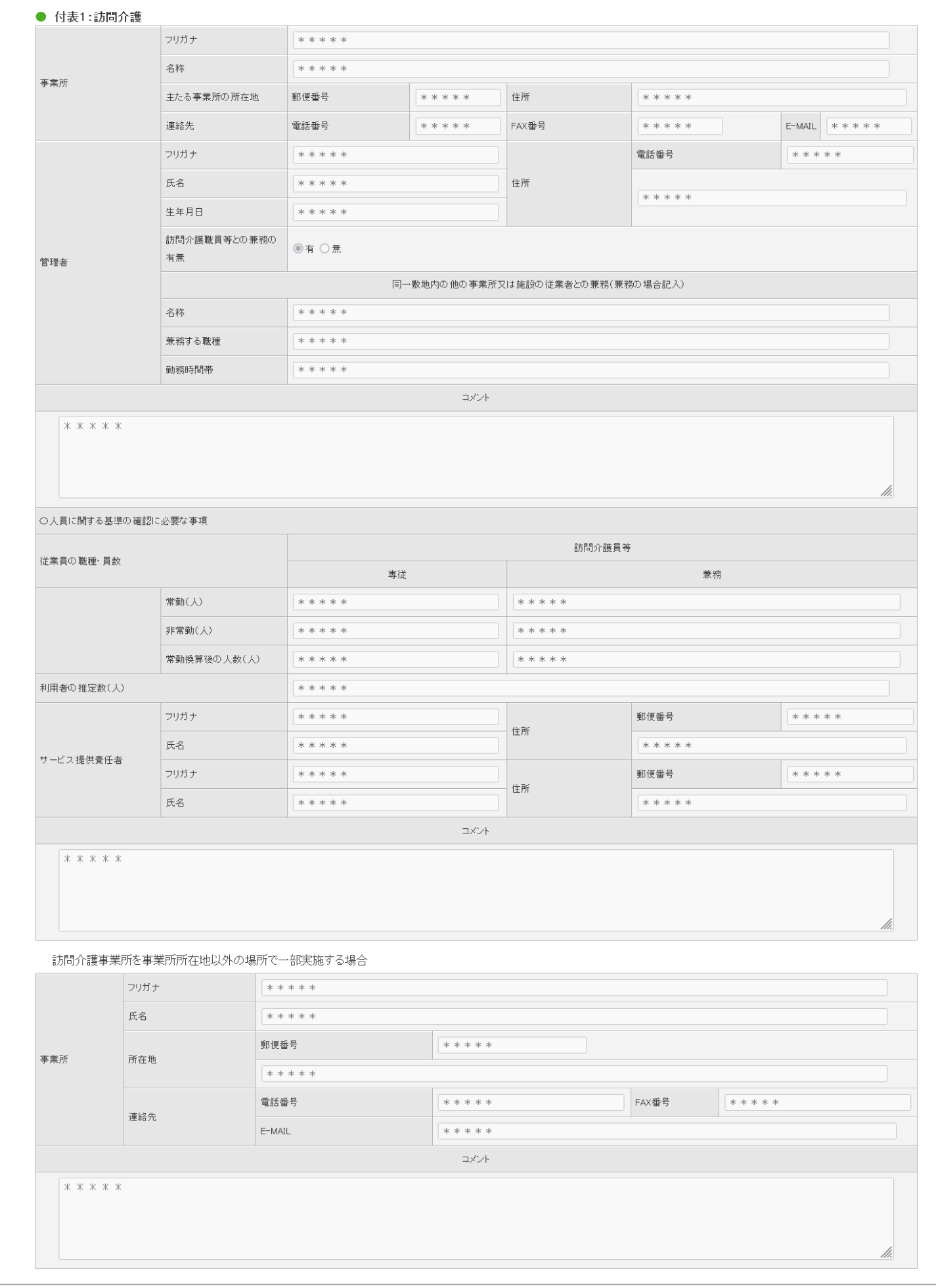

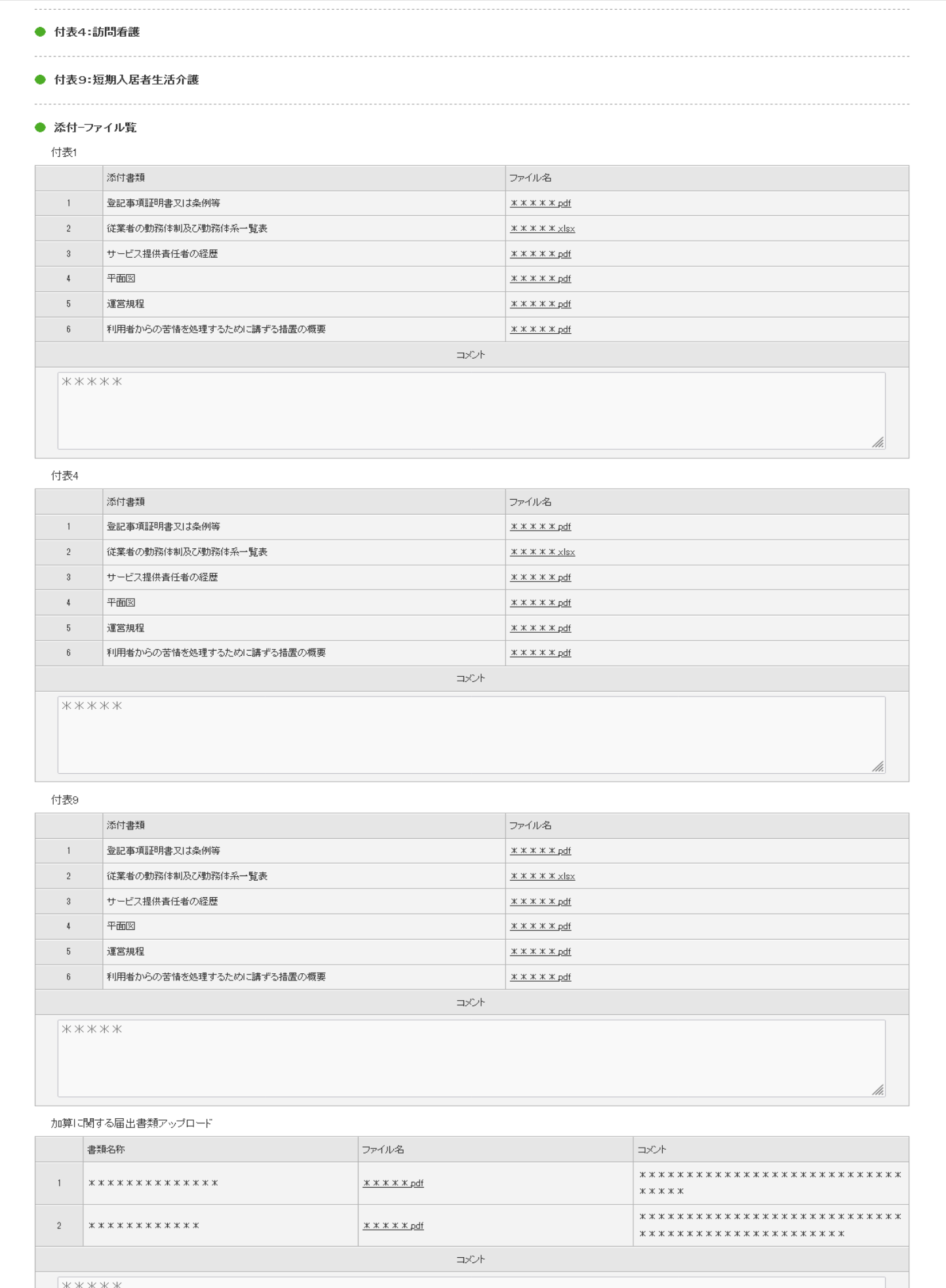

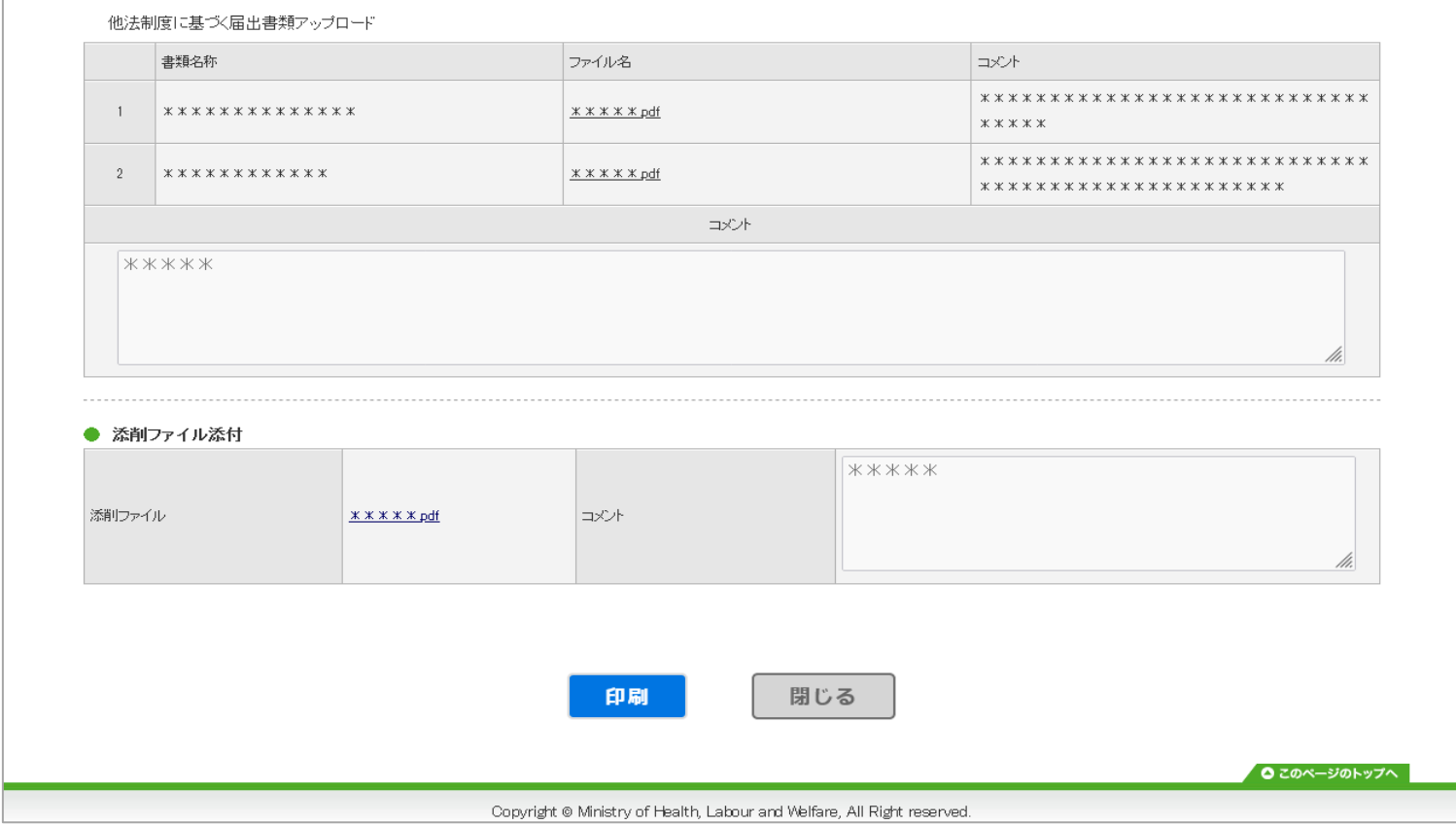